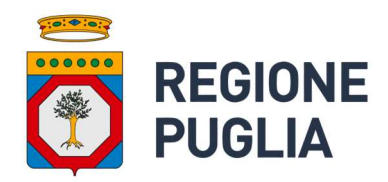

# Open Data

Manuale utente per pubblicazione diretta su dati.puglia.it

Versione 1.2

## Indice

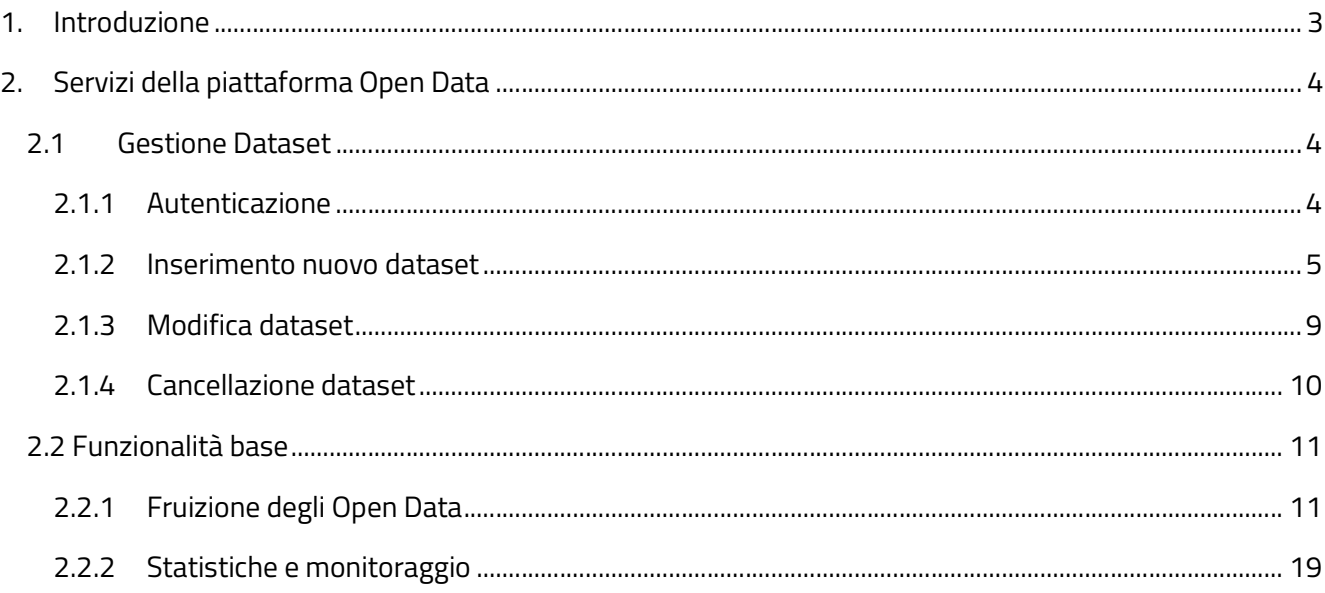

## 1. Introduzione

Questo documento descrive le funzionalità presenti nella piattaforma per la gestione e consultazione dei dati aperti in essa contenuti.

Per completezza d'informazione o per quanto eventualmente non riportato nel presente documento, si può far riferimento alla Deliberazione della Giunta Regionale n.1122 del 26/05/2015 con oggetto "Open Data ‐ Approvazione Linee Guida regionali e Piano Annuale Open Data 2015" (pubblicata su B.U.R.P n.87 del 22/06/2015) ed ai suoi allegati, con particolare riferimento a:

- "Principi generali per lo sviluppo degli Open Data della Regione Puglia" (Allegato A);
- "Linee Guida per la pubblicazione degli Open Data ‐ La scelta della Regione Puglia"; (Allegato B);
- "Linee Guida per la pubblicazione degli Open Data ‐ Tutorial" (Allegato C);

e alla Deliberazione della Giunta Regionale n.422 del 28/03/2022 con oggetto "L.R. 24 luglio 2012, n. 20 "Norme sul software libero, accessibilità di dati e documenti e hardware documentato" – Deliberazione della Giunta Regionale del 31.10.2012, n. 2183 – Deliberazione della Giunta Regionale del 26.05.2015, n. 1122 – Atto di indirizzo per l'apertura del patrimonio informativo regionale e aggiornamento della relativa normativa regionale" (pubblicata su B.U.R.P n. 54 del 16/05/2022)

Tali Deliberazioni, con relativi allegati, sono ricercabili e scaricabili dal portale https://burp.regione.puglia.it/.

# 2. Servizi della piattaforma Open Data

Nel presente capitolo sono riportate le funzionalità della piattaforma per la pubblicazione, le modalità di fruizione e le statistiche di monitoraggio dei dataset.

## 2.1 Gestione Dataset

Di seguito vengono descritte le funzionalità del portale in merito all'inserimento, modifica e cancellazione manuale di un dataset previa autenticazione sul portale.

#### 2.1.1 Autenticazione

Per l'accesso alle funzioni di gestione dei dati è necessario effettuare il login cliccando sul link "Area riservata" presente nel footer di ogni pagina.

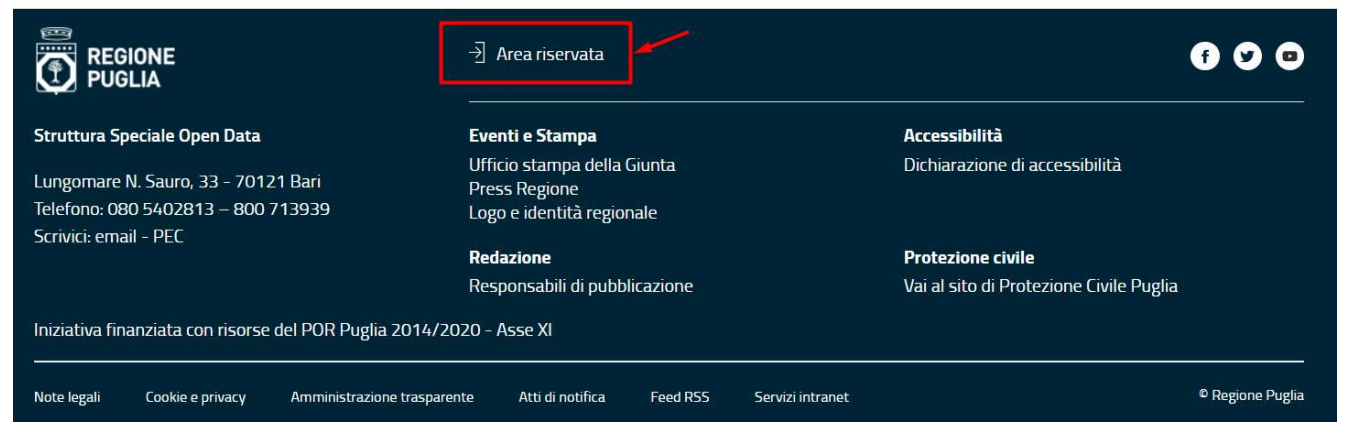

Figura 1 – Link accesso area riservata

Al click sul link "Area riservata" il sistema visualizza la pagina di login richiedendo l'inserimento delle credenziali d'accesso. È necessario inserire le credenziali (login, password) e cliccare sul pulsante ''LOGIN''.

Tale abilitazione avverrà se la propria utenza è stata preventivamente censita sul sistema con gli opportuni permessi.

Se si sta effettuando il primo accesso, inserire Login e Password ricevute, (valide solo per il primo accesso) si verrà reindirizzati verso una pagina che permetterà di reimpostare una nuova password personale. Una volta salvate le modifiche, si potrà effettuare l'accesso. I futuri login andranno effettuati utilizzando la nuova password settata.

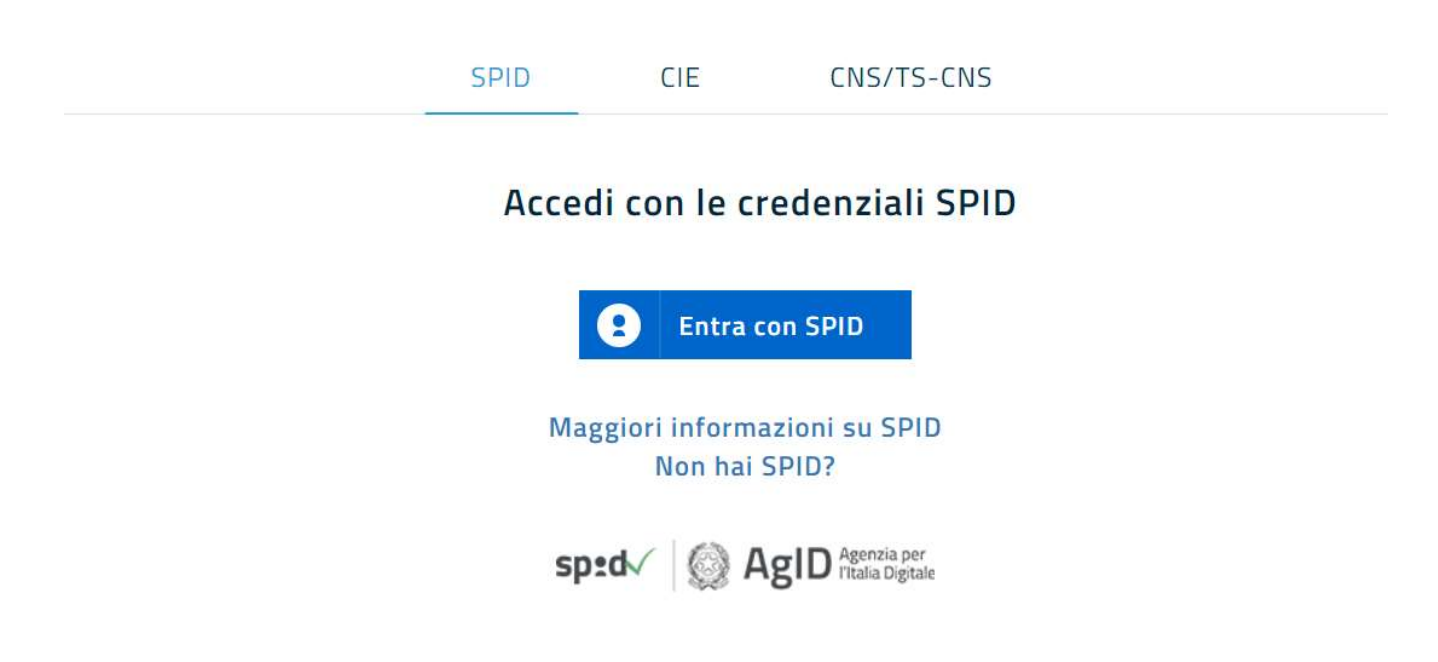

Figura 2 - Modulo di Login per l'accesso all'area riservata

## 2.1.2 Inserimento nuovo dataset

La piattaforma della Regione Puglia supporta il profilo per la documentazione dei dati delle pubbliche amministrazioni (DCAT-AP\_IT), reso disponibile dall'Agenzia per l'Italia Digitale (AgID). Il profilo nasce con l'obiettivo di armonizzare i metadati con cui vengono descritti i dataset pubblici, al fine di migliorare la qualità di questi ultimi e favorire il riuso delle informazioni. Il sistema fornisce un insieme valido ed eterogeneo di funzionalità non solo per la creazione guidata di dataset, ma anche per l'integrazione di metadati provenienti da sorgenti esterne (CSW, RDF, JSON-LD) in conformità al profilo applicativo. Tale estensione favorisce, comunque, l'integrazione con eventuali estensioni custom che necessitano di definire campi aggiuntivi ai dataset.

Per aggiungere un nuovo dataset occorre espandere la voce di menù Catalogo Dati e successivamente selezionare la funzionalità "Dataset", il sistema visualizzerà una pagina con l'elenco dei dataset già presenti ed un pulsante in cima: "Aggiungi un Dataset".

Tale funzionalità è accessibile solo agli utenti con ruoli Curatore o Amministratore per una specifica Organizzazione. Di seguito sono elencate le tipologie di utenza:

Membro: può visualizzare i dataset delle organizzazioni cui appartiene, anche quelli privati

- Curatore: ha tutti i privilegi del ruolo Membro. In più è in grado di aggiungere, modificare e cancellare dataset appartenenti alla propria Organizzazione di riferimento;
- Amministratore (Responsabile della pubblicazione): ha tutti i privilegi del ruolo curatore ed in più può creare un dataset pubblico sulla propria organizzazione, modificare un dataset appartenente alla propria organizzazione (anche modificandone la visibilità da privato a pubblico), gestire gli utenti dell'organizzazione.

Gli utenti con profilo Curatore possono quindi aggiungere solo dataset con visibilità "Privata", i quali non sono visibili ai visitatori del portale, mentre gli utenti con profilo Amministratore possono aggiungere dataset con visibilità privata e pubblica.

I dataset con visibilità privata sono consultabili solo dagli utenti registrati e che appartengono alla stessa organizzazione del dataset.

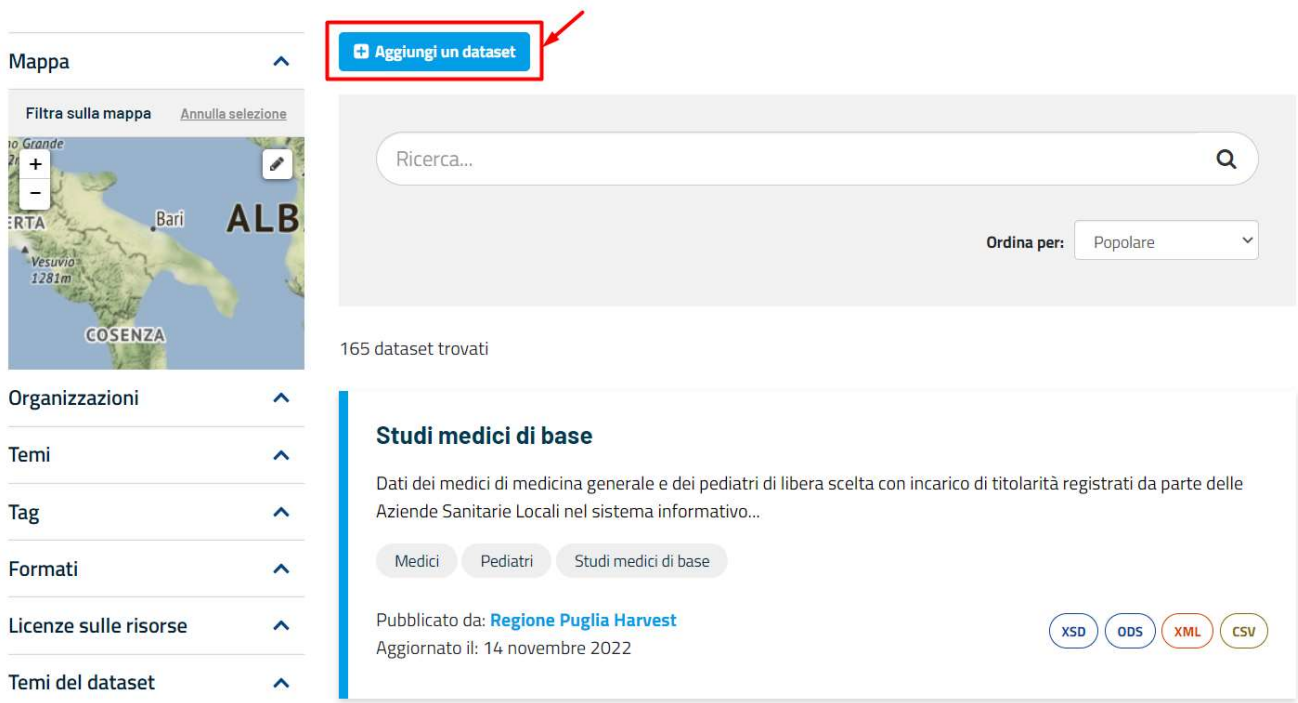

Figura 3 - Aggiunta nuovo Dataset

Il sistema visualizza, come raffigurato nell'immagine che esegue, il form di inserimento composto dalle seguenti sezioni. Per compilare una specifica sezione occorre cliccare sul nome della stessa.

Informazioni Generali

**Dataset** 

- Classificazione
- Soggetti
- Riferimenti Temporali
- Riferimenti Geografici
- Standard
- Dataset Collegati
- Informazioni supplementari

#### **Dataset**

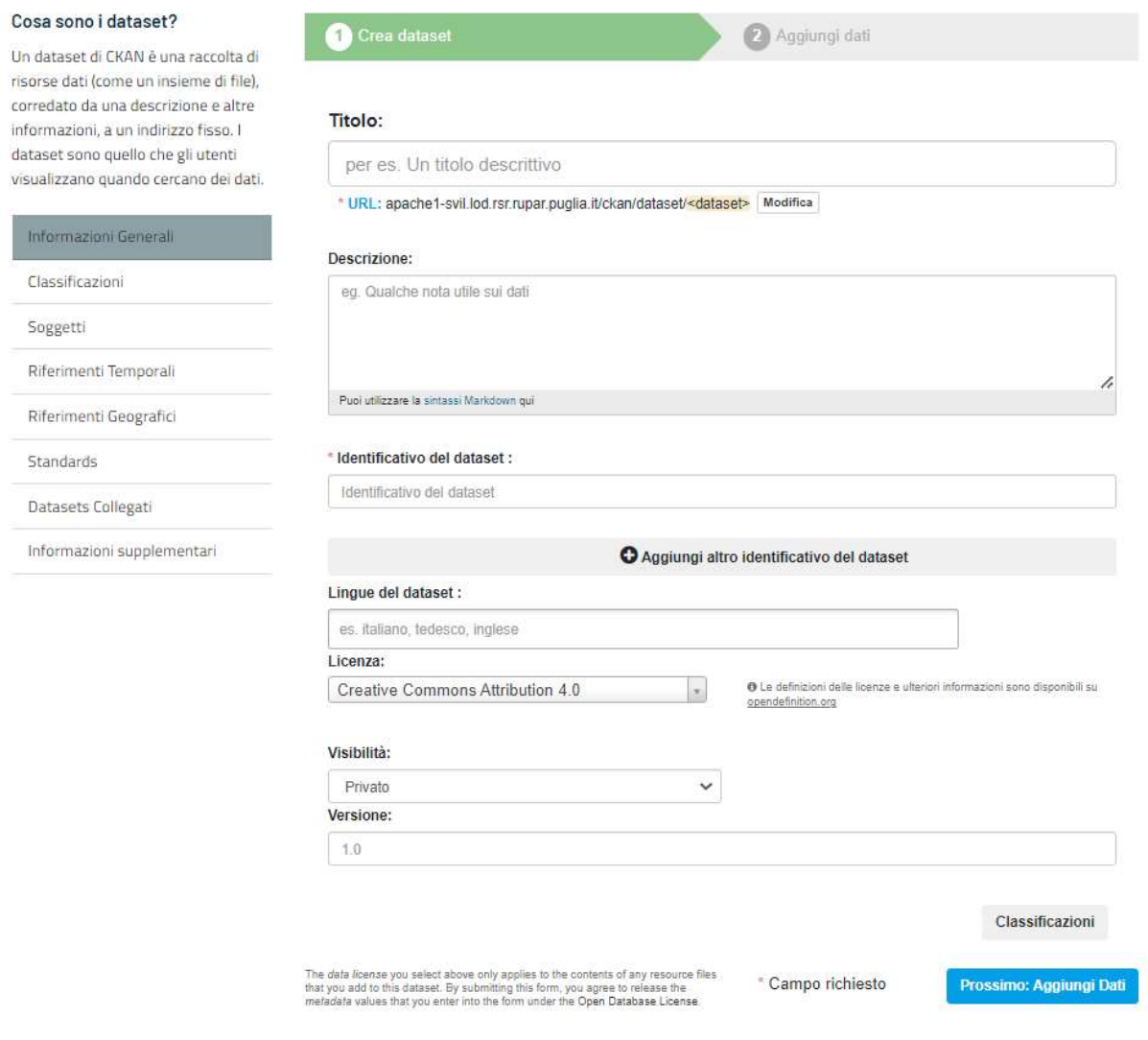

Figura 4- inserimento dataset

Cliccando sul pulsante "Prossimo: Aggiungi Dati", è possibile associare delle risorse al dataset tramite le funzionalità:

- Carica che permette di eseguire l'upload di un file
- Link che permette di inserire lo URL di una risorsa esterna pubblica

Dopo aver inserito i dati della risorsa, si possono effettuare le seguenti operazioni cliccando sui relativi pulsanti:

- Precedente: permette di tornare al form contenente i metadati del dataset;
- Salva e Aggiungi altro: consente di salvare la risorsa inserita ed inserirne una nuova;
- Finito: consente la finalizzazione dell'operazione di inserimento del dataset con le relative risorse.

#### **Dataset**

Cosa è una risorsa?

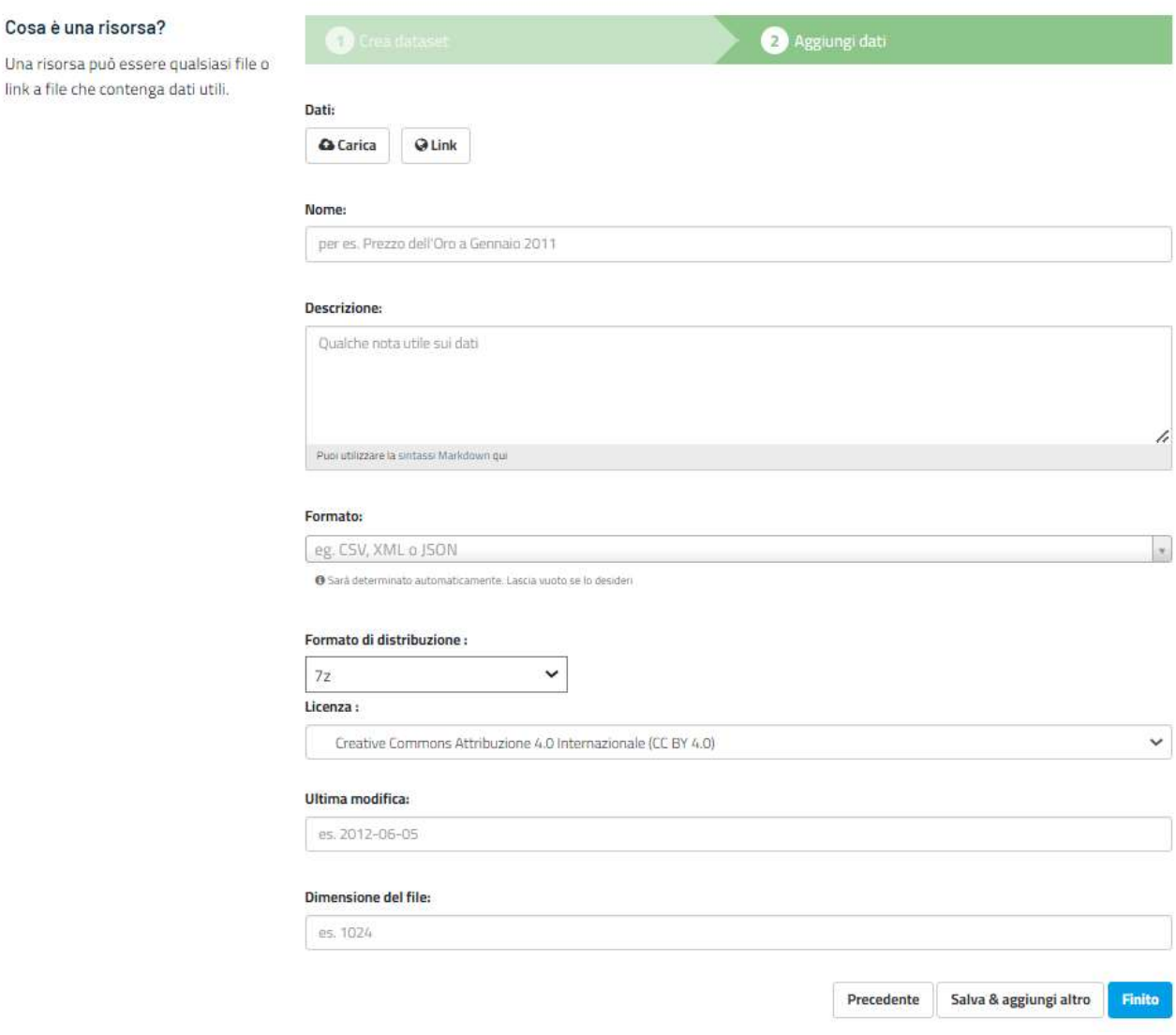

Figura 5- Inserimento risorsa dataset

## 2.1.3 Modifica dataset

Per effettuare la modifica di un dataset occorre accedere al dettaglio del dataset e successivamente sul pulsante "Gestisci"; il pulsante è attivo solo se l'utente ha ruolo Amministratore o Curatore per l'Organizzazione di riferimento del dataset visualizzato.

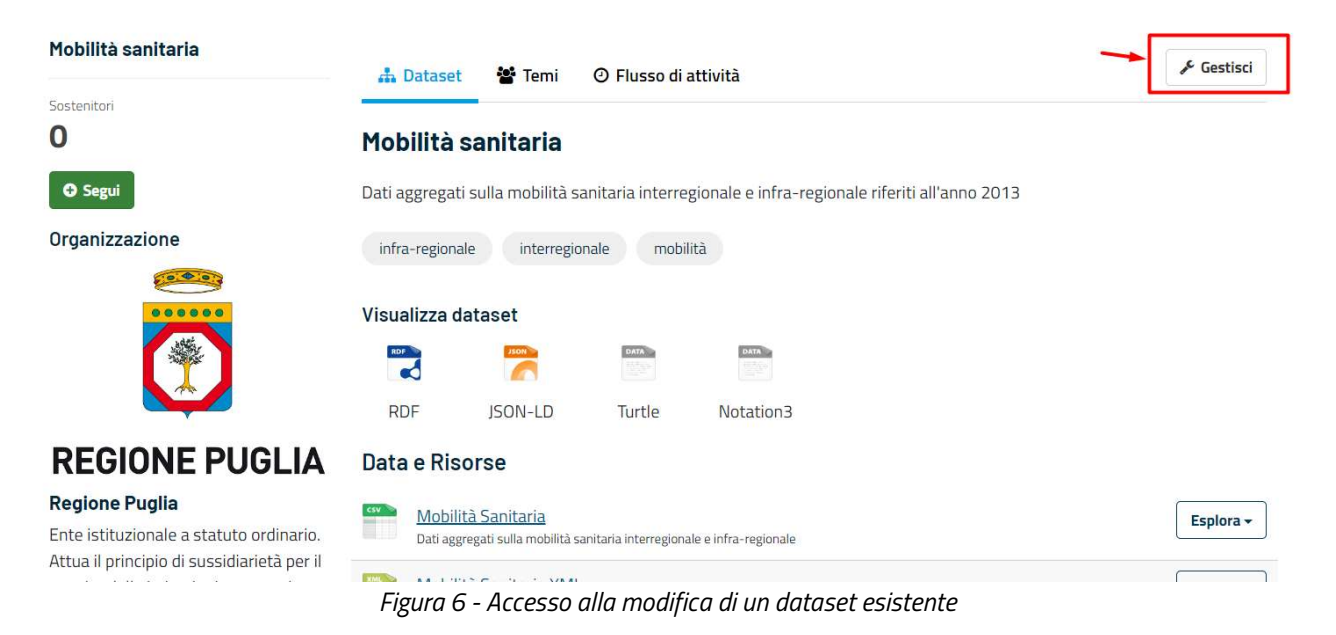

La pagina di modifica è analoga a quella di inserimento, precedentemente descritta. I valori già forniti risultano visualizzati e sono modificabili. All'interno della stessa pagina troviamo il pulsante "Risorse" che permette di accedere alla pagina di elenco delle risorse già inserite. Tramite questa pagina è possibile:

- aggiungere nuove risorse al dataset cliccando sul pulsante "Aggiungi Nuova Risorsa";
- modificare\eliminare le risorse esistenti cliccando sul link della risorsa di interesse.

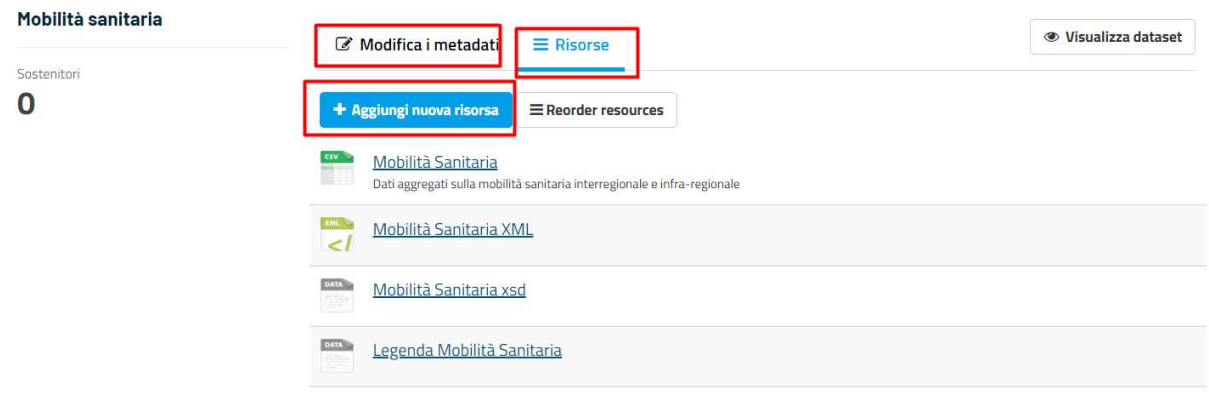

Figura 7 - Elenco risorse dataset in modalità modifica

## 2.1.4 Cancellazione dataset

Per effettuare la cancellazione di un dataset occorre accedere al dettaglio del dataset e cliccare sul pulsante "Gestisci". Il pulsante è attivo solo se l'utente ha ruolo Amministratore o Curatore per l'Organizzazione di riferimento del dataset visualizzato.

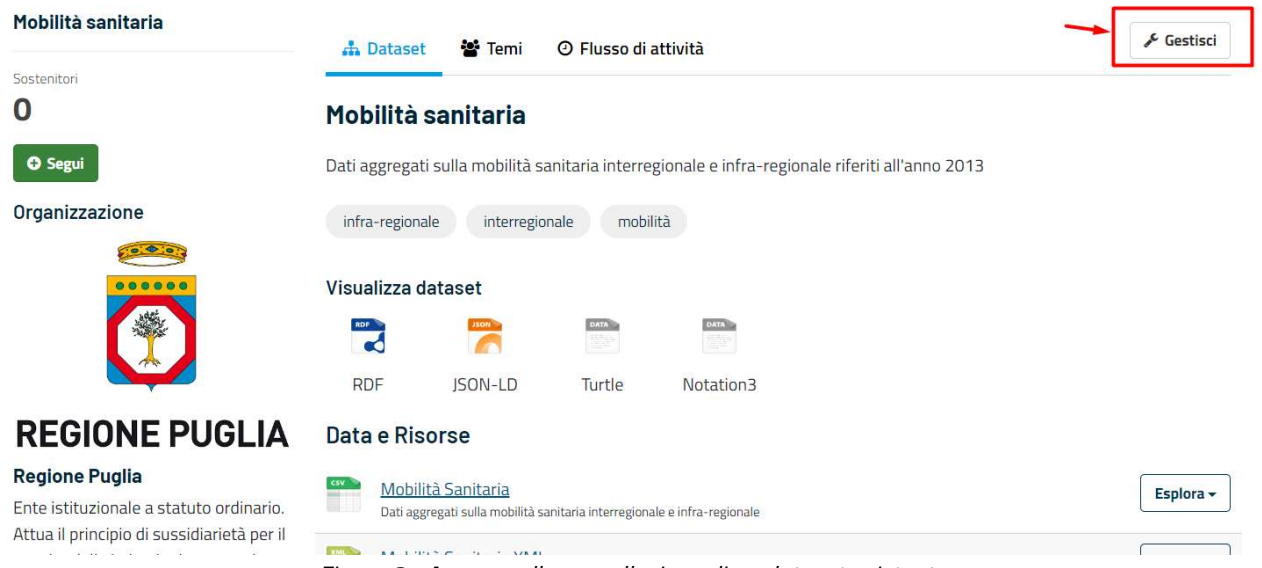

Figura 8 - Accesso alla cancellazione di un dataset esistente

La pagina di gestione comprende informazioni generiche sul dataset e i pulsanti "Elimina" e "Aggiorna dataset".

Cliccando il pulsante "Elimina" è possibile eliminare il dataset. Il sistema richiede ulteriore conferma prima di procedere con l'eliminazione, essendo l'operazione irreversibile.

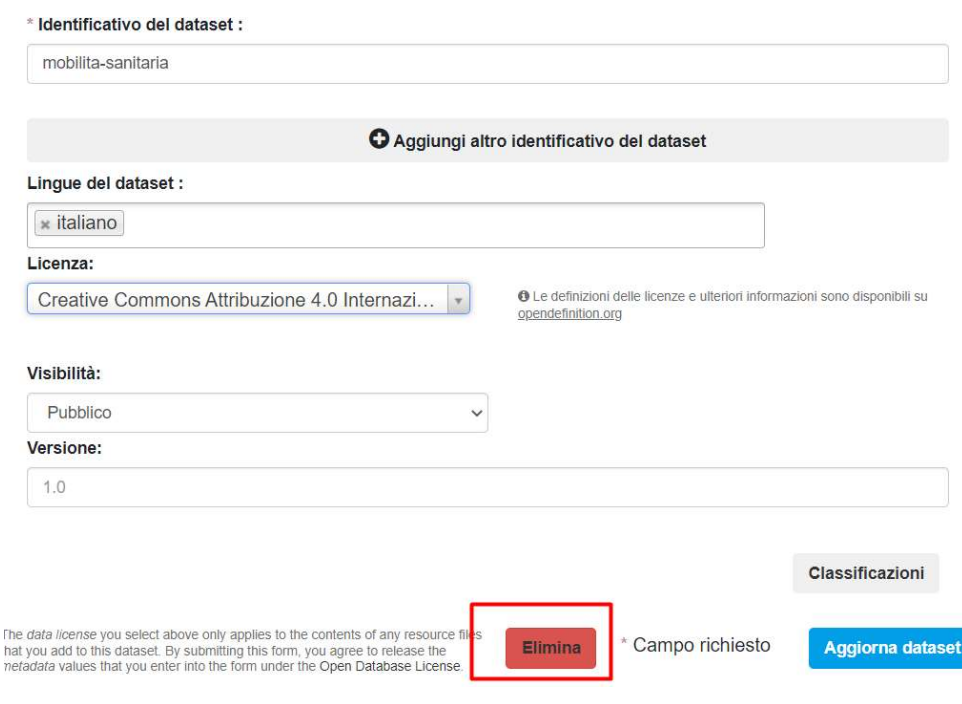

Figura 9 - Pulsante Elimina dataset

## 2.2 Funzionalità base

Di seguito le funzionalità principali della piattaforma Open Data.

## 2.2.1 Fruizione degli Open Data

La componente di fruizione consente l'accesso alle funzionalità di fruizione e di ricerca dei dataset.

Permette, inoltre, la visualizzazione e l'anteprima di tutti i dati nei formati "aperti" disponibili, attraverso un'interfaccia web. L'accesso al patrimonio informativo potrà avvenire in diverse modalità, in linea con le metodologie e gli standard tipici del web 2.0. Lo strumento principale che verrà messo in risalto in tutte le pagine del Data Portal sarà la ricerca per parole chiave. Vi saranno due modalità di ricerca, una base ed una avanzata.

La ricerca base ha lo scopo di estrapolare il patrimonio informativo mediante l'inserimento esclusivo di parole chiave.

Con la ricerca avanzata è possibile restringere il campo di ricerca utilizzando i filtri presenti nella colonna a sinistra:

posizione geografica del dataset;

- organizzazione di riferimento (Es. Regione Puglia, …);
- categoria tematica del dataset (Es. Trasporti, ecc.);
- sottocategorie tematiche (Es. Trasporto terrestre, ecc.)
- formato delle risorse associate al dataset (Es. excel, csv, ecc.);
- **•** formato della licenza (Es. Creative Commons CC0.).

I risultati della ricerca saranno presentati sotto forma di lista. Per ogni risultato l'utente può cliccare direttamente sul nome o sul formato del file che compare a lato per accedere ai dettagli del dataset. (inserire immagine)

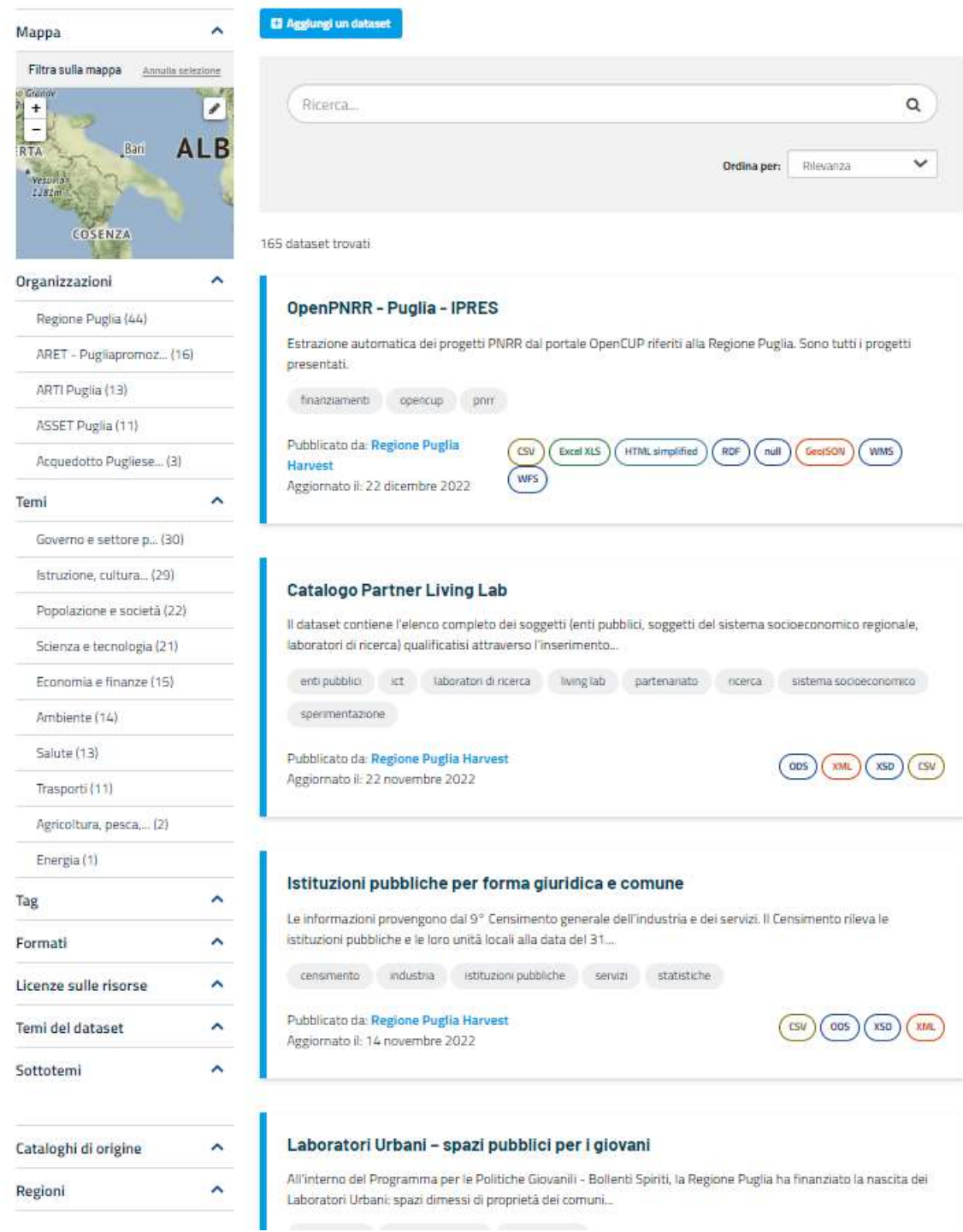

Figura 10 - Catalogo dati con filtri e elenco dataset

Ogni dataset è descritto tramite l'insieme dei metadati previsti dallo standard DCAT-AP\_IT, al fine di essere opportunamente classificato e fruibile. È possibile effettuare il download del dataset in formato standard RDF

(Resource Description Framework) oltre ai formati Turtle, Notation3, JSON-LD, cliccando le relative icone presenti sotto la voce "Visualizza Dataset".

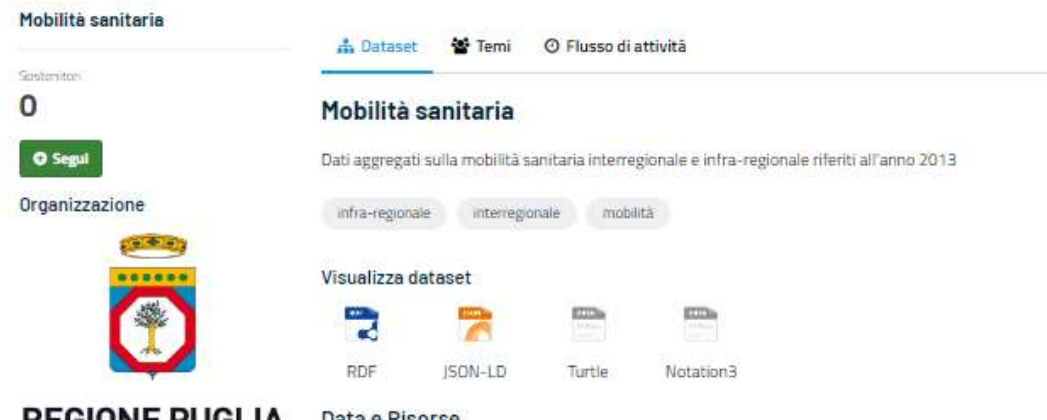

#### **REGIONE PUGLIA**

#### **Regione Puglia**

Ente istituzionale a statuto ordinario. Attua il principio di sussidiarietà per il tramite delle istituzioni governative locali che cooperano per il

soddisfacimento dei bisogni... leggi di più

#### Sociale

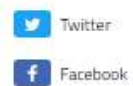

Licenza

Italian Open Data License 2.0 (IODL  $2.0$  [over 2010  $-$  ]

#### Data e Risorse

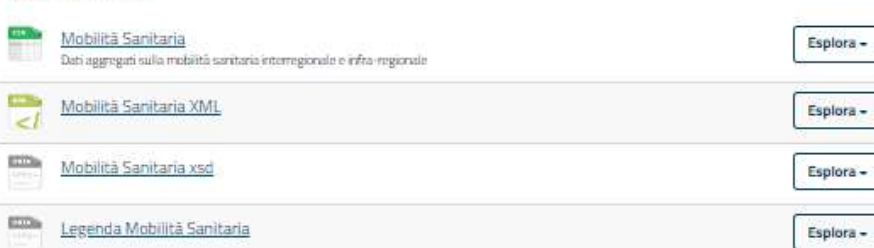

#### Metadati del Dataset

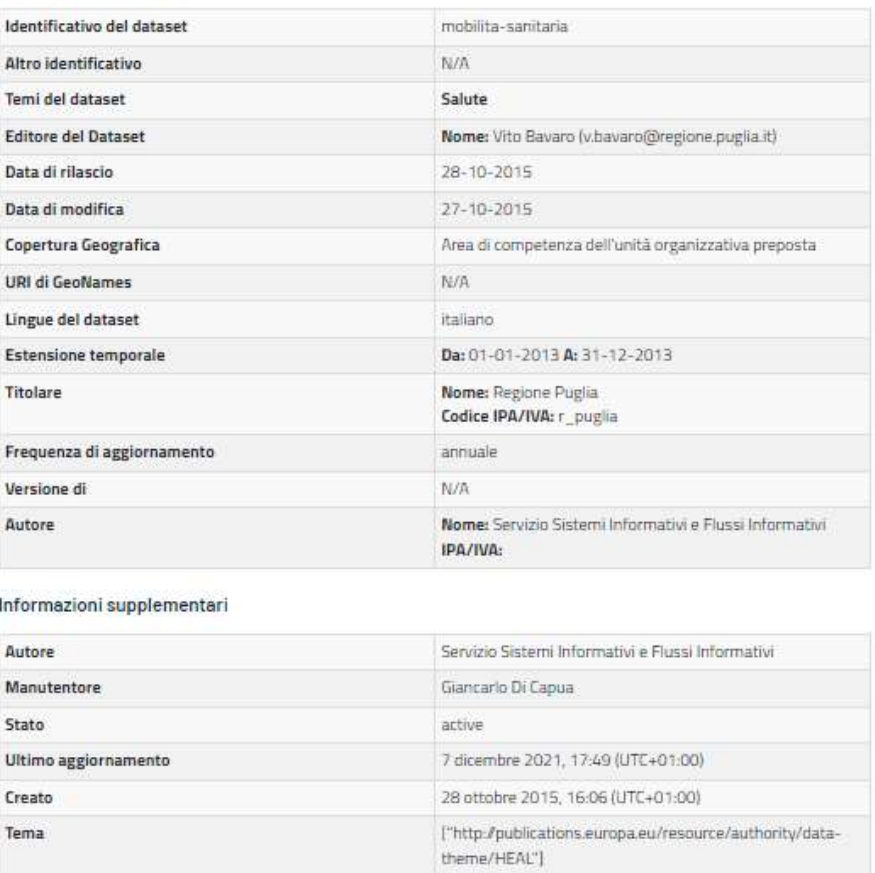

Figura 11 - Dettaglio Dataset

 ${\mathcal F}$  Gestisci

In fase di visualizzazione del dettaglio di un dataset, il sistema propone all'utente anche una lista di risorse ad esso correlate. Le funzionalità disponibili sulle risorse sono le seguenti:

- Download Permette di scaricare i file di dati
- Tabella Permette la consultazione dei dati in formato tabellare
- Grafico Permette la visualizzazione dei dati in formato grafico
- Mappa Permette la visualizzazione su mappa cartografica di alcuni dati predisposti per tale visualizzazione
- Shape File I file di tipo shape sono visionabili con appositi software

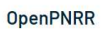

File in formato interoperabile CSV

**ED** Data Explorer

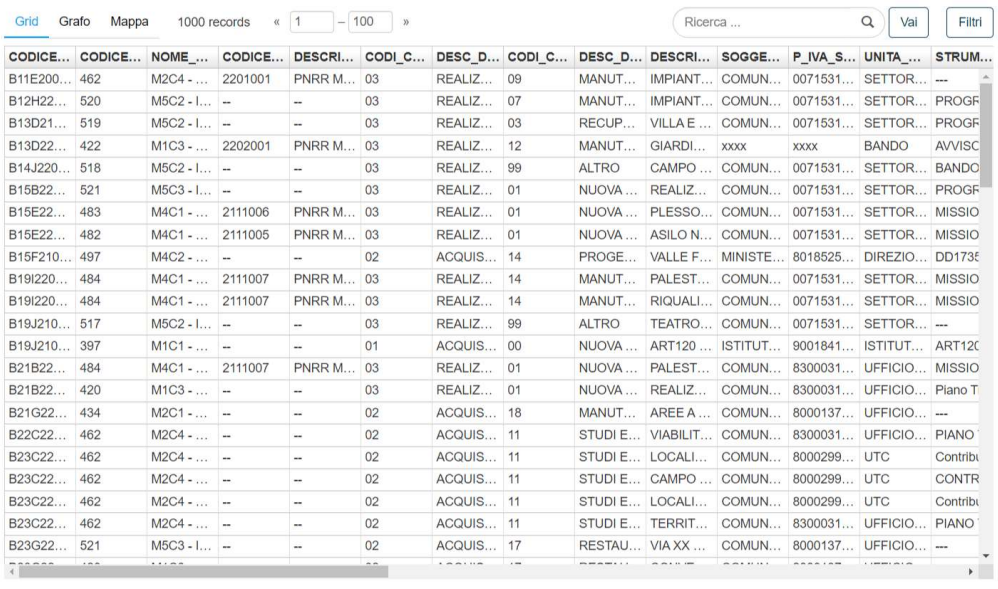

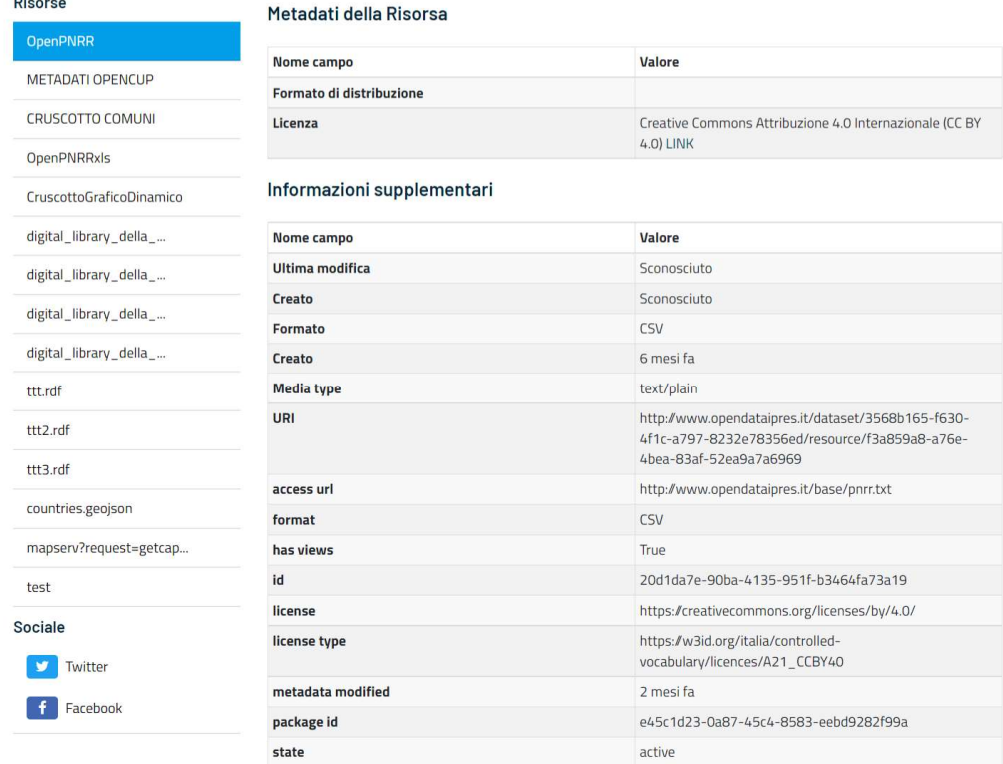

Figura 12 - Dettaglio Risorsa

E Dataset C Gestisci C'Vai alla risorsa

Il sistema permette per ogni dataset di visualizzarne il contenuto nei diversi formati che sono di seguito indicati:

| <b>Extension</b> | Format                | <b>Media Type</b>   |
|------------------|-----------------------|---------------------|
| xml              | RDF/XML               | application/rdf+xml |
| tt1              | Turtle                | text/turtle         |
| n <sub>3</sub>   | Notation <sub>3</sub> | text/n3             |
| jsonld           | <b>JSON-LD</b>        | application/ld+json |

Figura 13 - Formati supportati

I dataset possono essere visualizzati nei formati precedentemente indicati attraverso appositi link presenti nel dettaglio come di seguito raffigurato.

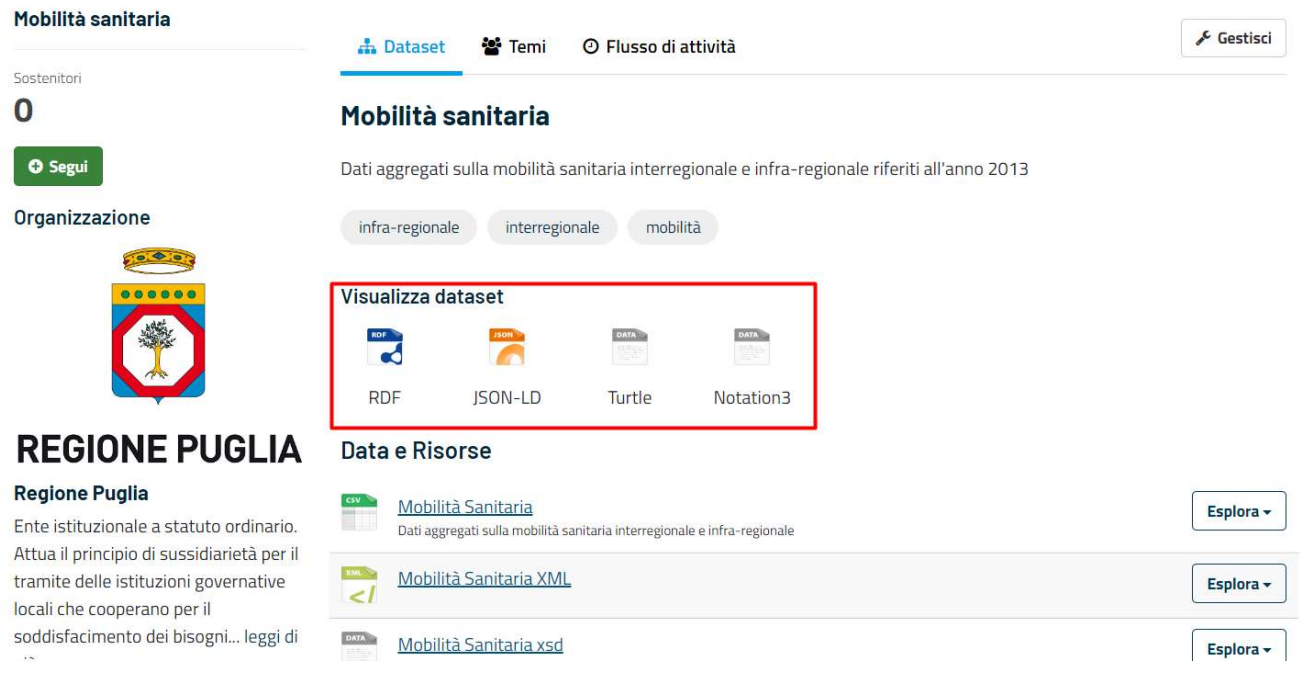

Figura 14 - Visualizzazione dataset nei formati: RDF, Turtle, Notatione3 e JSON-LD

## 2.2.2 Statistiche e monitoraggio

Il modulo statistiche contiene un menu per la selezione della tipologia di statistica e permette la visualizzazione, il filtraggio e l'esportazione dei dati statistici relativi all'utilizzo di dataset, risorse, pagine e organizzazioni. Nello specifico le statistiche disponibili riguardano:

- Risorse più scaricate;
- Risorse più visualizzate;
- Dataset più visualizzati;
- Organizzazioni più visualizzate;
- Pagine più visualizzate
- Temi più visualizzati
- N° dataset per tema
- Licenze più utilizzate
- Formati più utilizzati
- N° dataset per organizzazione

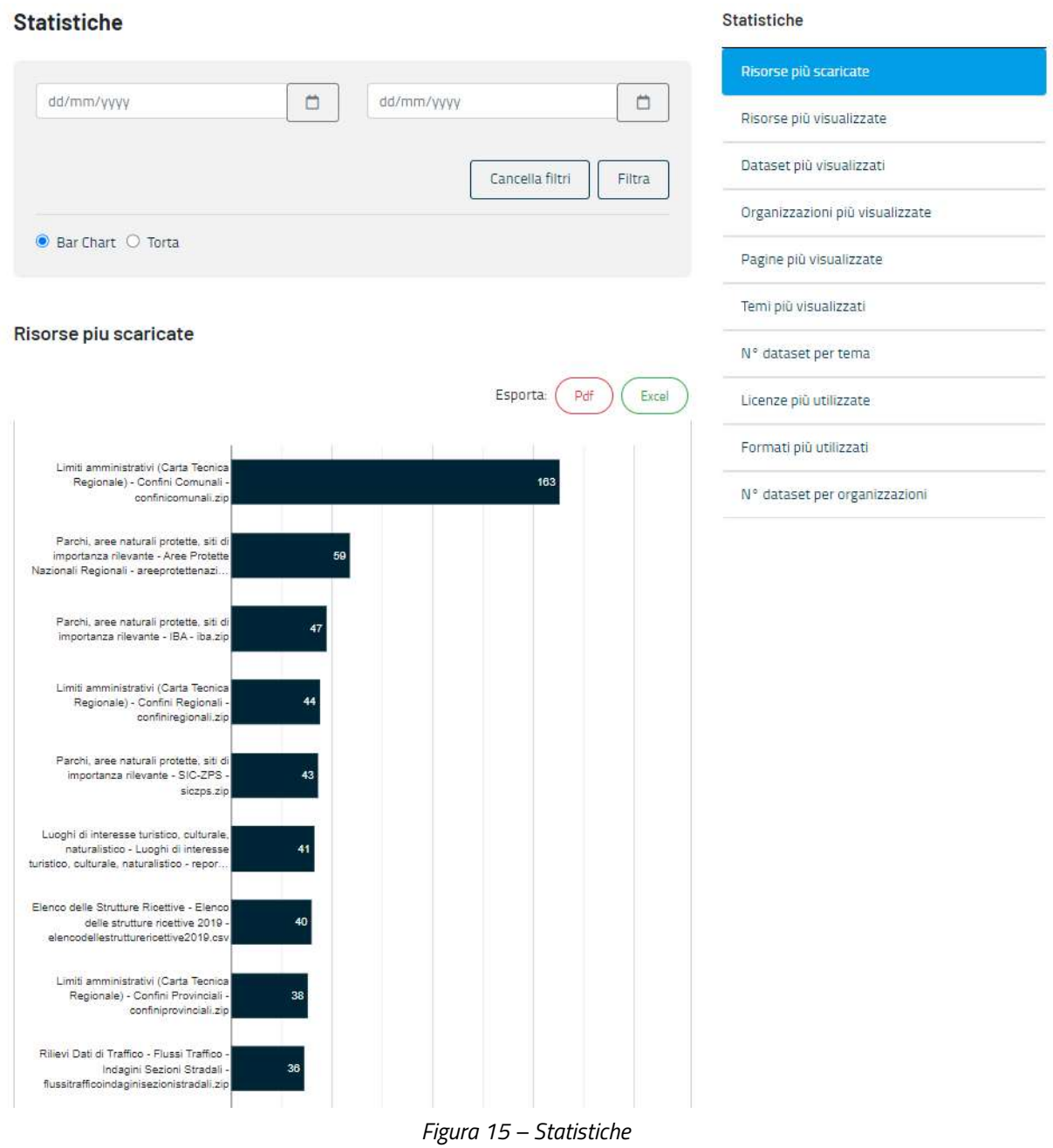

Ogni tipologia di statistica visualizzata contiene:

- due filtri di ricerca che permettono di variare l'intervallo temporale di riferimento per le statistiche;
- due pulsanti per la selezione della tipologia di grafico da visualizzare (grafico a torta o a barre);
- due pulsanti per l'eventuale esportazione su file (pdf o excel) del grafico visualizzato in pagina.

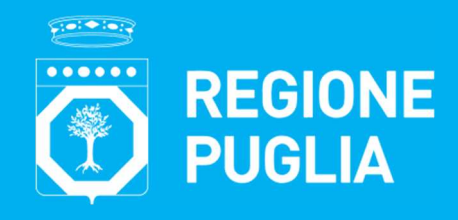

#### Struttura Speciale "Comunicazione Istituzionale"

Lungomare N. Sauro, 33 - 70121 Bari Tel: + 39 080 5402813 Mail: comunicazione@regione.puglia.it Pec: comunicazione.istituzionale@pec.rupar.puglia.it

#### Ufficio per la Transizione al Digitale

Lungomare N. Sauro, 33 - 70121 Bari Tel: 080 540 3727 Mail: resp.transizionedigitale@regione.puglia.it Pec: resp.transizionedigitale@pec.rupar.puglia.it

www.regione.puglia.it

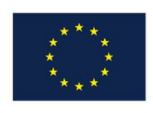

**UNIONE EUROPEA** 

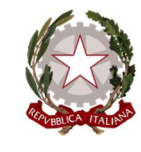

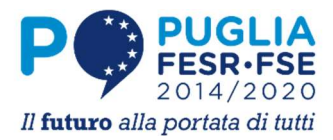

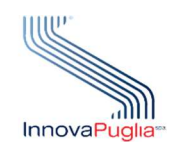